# **Unica - Variador de luz conectável**

# **Manual do utilizador do dispositivo**

**Informação acerca das funcionalidades e do funcionamento dos dispositivos 11/2022**

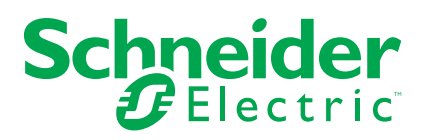

## **Informações legais**

A marca Schneider Electric e quaisquer marcas comerciais da Schneider Electric SE e das respetivas subsidiárias mencionadas neste guia são propriedade da Schneider Electric SE ou das respetivas subsidiárias. Todas as outras marcas podem ser marcas comerciais dos respetivos proprietários. Este guia e o respetivo conteúdo estão protegidos ao abrigo das leis de direitos de autor aplicáveis e são disponibilizados apenas para fins informativos. Não é permitido reproduzir ou transmitir nenhuma parte deste manual em qualquer forma ou através de qualquer meio (eletrónico, mecânico, fotocópia, gravação ou qualquer outro), para quaisquer fins, sem a autorização prévia por escrito da Schneider Electric.

A Schneider Electric não concede qualquer direito ou licença para utilização comercial do guia ou do respetivo conteúdo, exceto para uma licença não-exclusiva e pessoal para a respetiva consulta no "estado atual".

A instalação, o funcionamento, os serviços e a manutenção dos produtos e equipamentos da Schneider Electric devem ser efetuados apenas por pessoal qualificado.

Tendo em conta que, por vezes, as normas, as especificações e os projetos são alterados, as informações presentes neste guia podem estar sujeitas a alterações sem aviso prévio.

Na medida do permitido pela legislação aplicável, a Schneider Electric e as respetivas subsidiárias não assumem qualquer responsabilidade por quaisquer erros ou omissões no conteúdo informativo deste material ou consequências decorrentes ou resultantes da utilização das informações nele contidas.

# Conteúdos

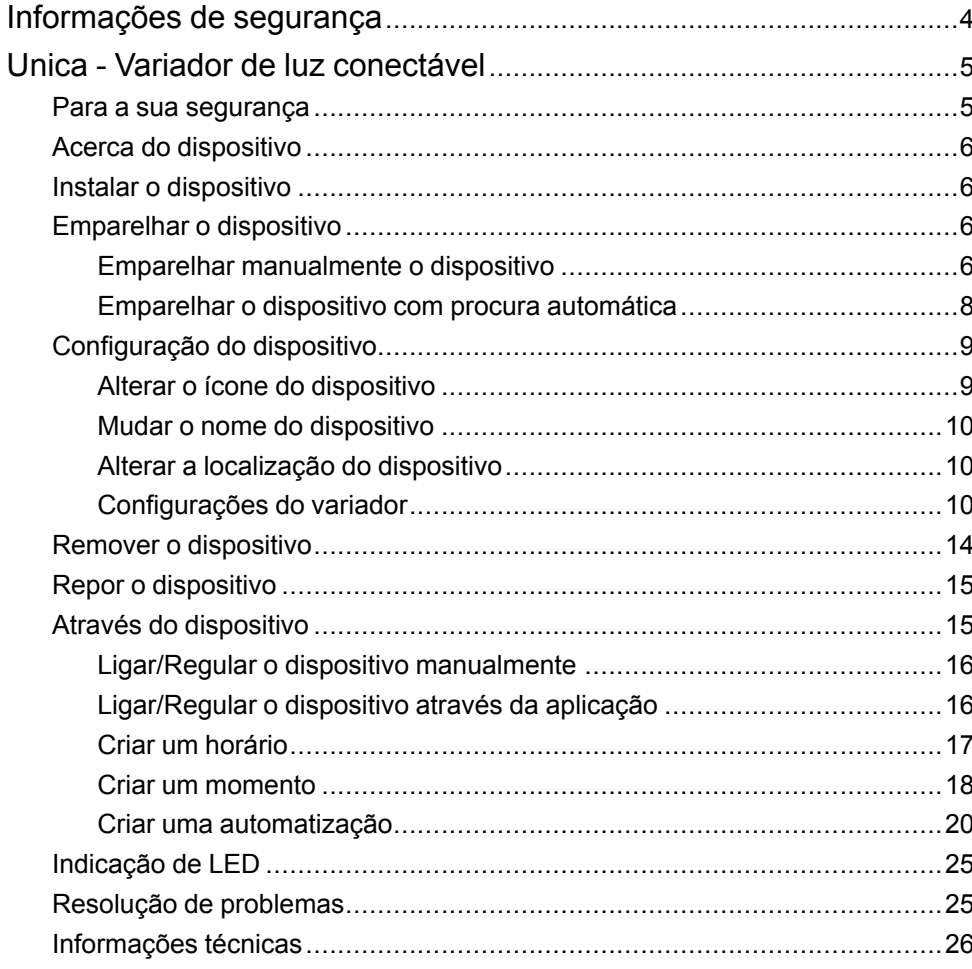

# <span id="page-3-0"></span>**Informações de segurança**

#### **Informações importantes**

Leia cuidadosamente estas instruções e observe o equipamento para se familiarizar com o dispositivo antes de o tentar instalar, operar, efetuar revisões ou manutenções. As seguintes mensagens especiais podem aparecer ao longo deste manual ou no equipamento para avisar de potenciais perigos ou para chamar a atenção para informação que esclareça ou simplifique um procedimento.

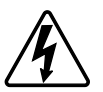

O aditamento de um dos símbolos a um rótulo de segurança «Perigo» ou «Aviso» indica a existência de um perigo elétrico que resultará em ferimentos pessoais se as instruções não forem seguidas.

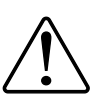

Este é o símbolo do alerta de segurança. É utilizado para alertá-lo para potenciais perigos de lesões pessoais. Obedeça a todas as mensagens de segurança que acompanham este símbolo para evitar possíveis lesões ou morte.

## **AAPERIGO**

**PERIGO** indica uma situação perigosa que, se não for evitada, **resultará em** morte ou ferimentos graves.

**O não cumprimento destas instruções resultará em morte e lesões graves.**

# **ATENÇÃO**

**AVISO** indica uma situação perigosa que, se não for evitada, **poderá resultar em** morte ou ferimentos graves.

## **CUIDADO**

**CUIDADO** indica uma situação perigosa que, se não for evitada, **poderá resultar em** lesão ligeira ou moderada.

## *AVISO*

O AVISO é utilizado para abordar práticas não relacionadas com lesões físicas.

# <span id="page-4-0"></span>**Unica - Variador de luz conectável**

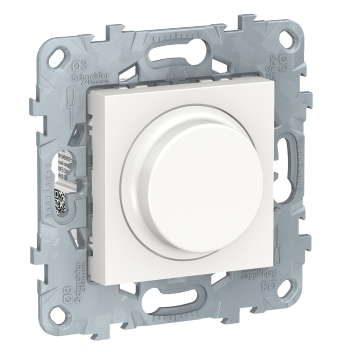

NU5518xx

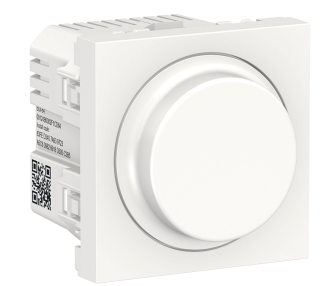

NU3518xx NU3516xx

### <span id="page-4-1"></span>**Para a sua segurança**

### **APERIGO**

#### **PERIGO DE CHOQUE ELÉTRICO, EXPLOSÃO OU ARCO ELÉTRICO**

A instalação elétrica segura deve ser realizada unicamente por profissionais qualificados. Os profissionais qualificados devem deter conhecimentos profundos nas seguintes áreas:

- Ligação a redes de instalação.

- Ligação de vários dispositivos elétricos.

- Instalação de cabos elétricos.

- Normas de segurança, regras e regulamentos locais de instalações elétricas.

**O não cumprimento destas instruções resultará em morte e lesões graves.**

### **PERIGO**

#### **PERIGO DE LESÕES MORTAIS DEVIDO A CHOQUE ELÉTRICO**

A saída pode transportar corrente elétrica, mesmo quando a carga está desligada.

Antes de trabalhar no dispositivo, desligue-o da fonte de alimentação por meio do fusível no circuito de entrada.

**O não cumprimento destas instruções resultará em morte e lesões graves.**

## **ACUIDADO**

#### **O DISPOSITIVO PODE FICAR DANIFICADO**

Ligar apenas carga regulável.

**O não cumprimento destas instruções pode resultar em lesões ou danos no equipamento.**

## <span id="page-5-0"></span>**Acerca do dispositivo**

O variador de luz conectável (a seguir designado **Variador**) possui um botão rotativo que pode ser utilizado para ligar e regular cargas óhmicas, indutivas ou capacitivas manual ou remotamente.

### **Opções de controlo**

**Controlo da casa**: Para controlar o variador através da aplicação Wiser, necessitará da Gateway Wiser.

**Operação direta**: O regulador de luz pode sempre ser controlado diretamente no local. Também pode ligar um número indiscriminado de botões de pressão.

### **Funções**

- O dispositivo pode detetar automaticamente a carga
- Fornece proteção térmica, resistência a sobrecarga e proteção contra curto- -circuitos

### <span id="page-5-1"></span>**Instalar o dispositivo**

Consulte as instruções de instalação fornecidas com este produto.

Consultar Variador de luz [conectável](https://download.schneider-electric.com/files?p_Doc_Ref=NU5518xx_NU3518xx_NU3516xxW_HW).

### <span id="page-5-2"></span>**Emparelhar o dispositivo**

Utilizando a aplicação Wiser, emparelhe o seu dispositivo com o **Gateway/Hub** para aceder e controlar o dispositivo. Pode adicionar o dispositivo manualmente ou efetuar uma procura automática para o emparelhar.

### <span id="page-5-3"></span>**Emparelhar manualmente o dispositivo**

Siga os passos para emparelhar manualmente o dispositivo:

- 1. Na página **inicial**, toque em **+**.
- 2. Toque **Q**, selecione o Hub de Wiser necessário no menu deslizante.
- 3. Selecione uma opção para adicionar o dispositivo (A):
	- **Adicionar Dispositivo com Código de Instalação**
	- **Adicionar Dispositivo sem Código de Instalação**

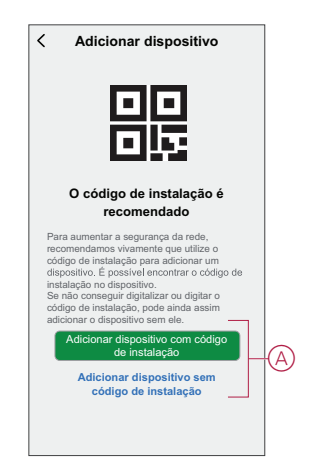

**SUGESTÃO:** Recomenda-se vivamente adicionar o dispositivo com o código de instalação.

- 4. Para emparelhar o dispositivo com um código de instalação, toque em **Adicionar dispositivo com código** de instalação para exibir o menu deslizante. Selecione uma das opções (B):
	- **Digitalizar código** de instalação pode procurar o código de instalação no dispositivo.
	- Introduzir o Código de Instalação Manualmente Pode introduzir manualmente o código de instalação a partir do dispositivo

Depois de emparelhar o dispositivo com o código de instalação, prossiga para o **Passo 6**.

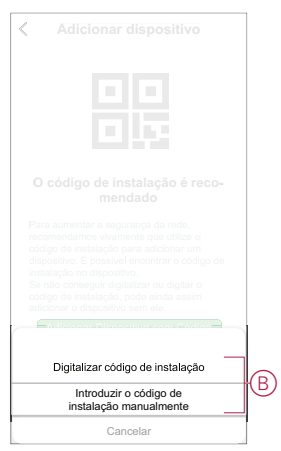

- 5. Para emparelhar o dispositivo sem o código de instalação, toque em **Adicionar dispositivo sem o código** de instalação .
- 6. Remova o botão do dispositivo e pressione o botão do regulador de pressão curto 3 vezes  $( $0.5 \text{ s}$ ).$

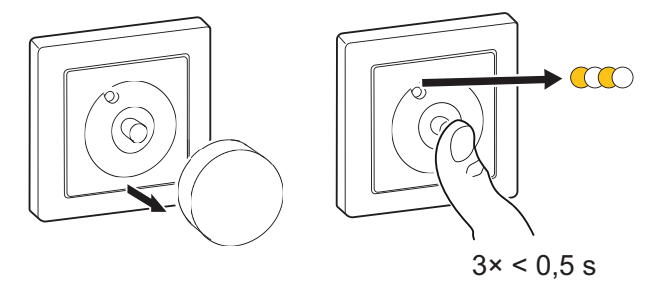

O LED pisca a âmbar.

7. Na aplicação, selecione **Confirmar LED a piscar em âmbar** e toque em **Configuração** inicial (C).

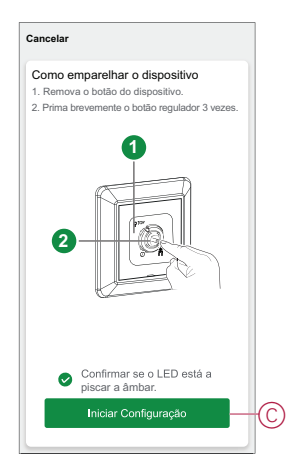

8. Após alguns segundos, um LED verde estável indica que o dispositivo foi emparelhado com sucesso com o Gateway/Hub.

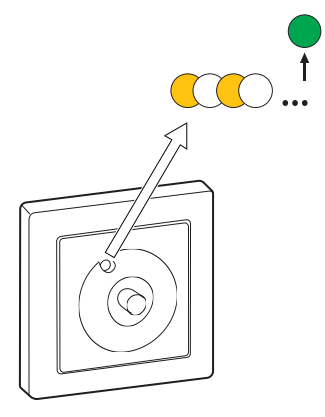

9. Depois de adicionar o dispositivo à aplicação, toque em **Concluído**.

### <span id="page-7-0"></span>**Emparelhar o dispositivo com procura automática**

O emparelhamento do dispositivo com procura automática deteta automaticamente o dispositivo quando o dispositivo correspondente está ligado. Para emparelhar o dispositivo:

- 1. Na página **Inicial**, toque em **+**.
- 2. Toque em **Análise** automática e em **Confirmar**.
- 3. Se tiver várias gateways, execute o Passo 4 ou avance para o Passo 5.
- 4. Toque em **Selecionar gateway** e selecione a gateway Wiser no menu deslizante.
- 5. Remova o botão do dispositivo e pressione por pouco o botão de pressão 3 vezes (< 0,5 s).

#### **NOTA:**

- O LED pisca a âmbar.
- Aguarde alguns segundos até a pesquisa do dispositivo estar concluída.

**SUGESTÃO:** Se desejar emparelhar vários dispositivos ao mesmo tempo, execute o passo 5 em cada dispositivo e aguarde alguns segundos para que eles sejam detetados.

6. Toque em **Seguinte** (A) e selecione Regulador **rotativo**.

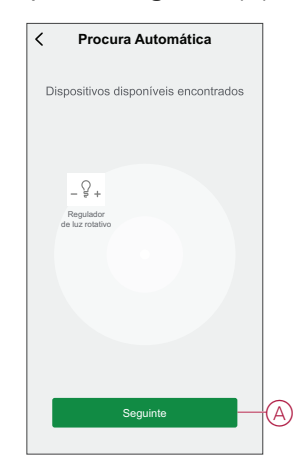

7. Assim que o dispositivo estiver adicionado com sucesso, toque em **Concluído**.

## <span id="page-8-0"></span>**Configuração do dispositivo**

### <span id="page-8-1"></span>**Alterar o ícone do dispositivo**

Pode alterar o ícone do dispositivo utilizando a aplicação Wiser.

- 1. Na página **Home**, selecione o dispositivo para o qual pretende alterar o ícone.
- 2. No canto superior direito do ecrã, toque em  $\mathscr{D}$ .
- 3. Toque em editar iunto do nome do dispositivo.
- 4. Toque no **Ícone** para ver o menu.
- 5. No menu deslizante, selecione um dos seguintes (A) para alterar o ícone do dispositivo:
	- **Tirar fotografia** permite-lhe clicar numa fotografia a partir da câmara móvel.
	- **Selecione a partir da Biblioteca** de Ícones permite-lhe selecionar um ícone a partir da biblioteca de aplicações.
	- **Selecionar no Álbum** permite-lhe selecionar uma fotografia a partir da galeria móvel.

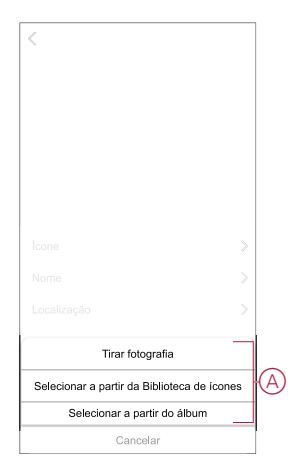

## <span id="page-9-0"></span>**Mudar o nome do dispositivo**

Pode mudar o nome do dispositivo utilizando a aplicação Wiser.

- 1. Na página **Home**, selecione o dispositivo cujo nome pretende mudar.
- 2. No canto superior direito do ecrã, toque em  $\mathscr{G}$
- 3. Toque em editar iunto do nome do dispositivo.
- 4. Toque em **Nome** , introduza o novo nome (A) e, em seguida, toque em **Guardar** .

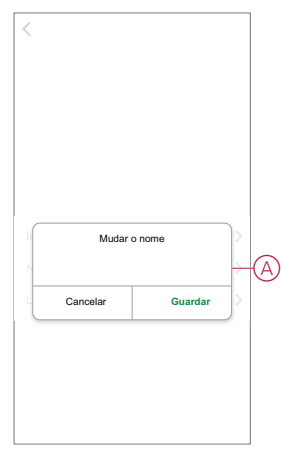

### <span id="page-9-1"></span>**Alterar a localização do dispositivo**

Pode alterar a localização do dispositivo utilizando a aplicação Wiser.

- 1. Na página **Página Inicial**, selecione o dispositivo para o qual pretende alterar a localização.
- 2. No canto superior direito do ecrã, toque em  $\mathscr{D}$
- 3. Toque em editar iunto do nome do dispositivo.
- 4. Toque em **Localização**.
- 5. Selecione a localização pretendida na lista (A) e, em seguida, toque em **Guardar**.

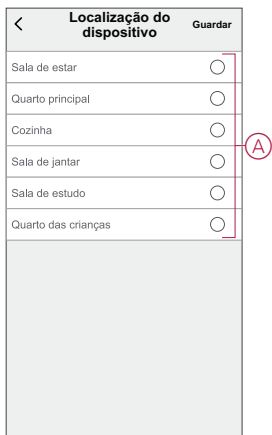

### <span id="page-9-2"></span>**Configurações do variador**

Através da aplicação Wiser, pode gerir os modos e configurações do variador.

Para aceder às definições do regulador de iluminação:

- 1. Na página **Principal**, toque em **Todos os dispositivos** > **Variador de luz rotativo**.
- 2. Na página do painel de controlo do dispositivo, toque em **Configurações**.

#### **Modo de regulação de intensidade**

Pode alterar o modo de regulação de intensidade na aplicação se tiver problemas com a intermitência da luz. Isto melhora a qualidade de regulação de intensidade.

Toque em **Modo de regulação de intensidade** (A) e selecione um dos seguintes:

- Automático - Quando qualquer outra carga é ligada ao variador (por exemplo, lâmpada de incandescência)

- RL-LED - Quando um LED é ligado ao variador

**NOTA:** Este modo utiliza 10% da carga nominal para evitar o sobreaquecimento do variador, consulte os dados [técnicos,](#page-25-0) página 26.

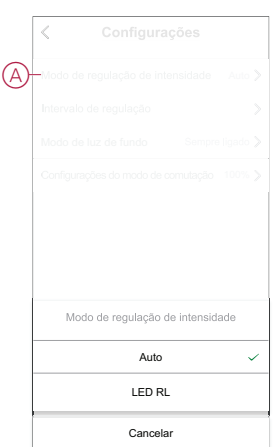

#### **Alcance de regulação**

Pode restringir o brilho máximo e mínimo da carga ligada ao dispositivo. Isto faz- -se para evitar intermitências e desligar o LED.

Toque em **Intervalo de regulação de intensidade** (B) e efetue um ou ambos os seguintes procedimentos:

- **Brilho** mín. - Arraste a barra deslizante para restringir o brilho mínimo

**SUGESTÃO:** Se definir o brilho mínimo para a posição mais direita nesta barra deslizante, a carga brilha no brilho mínimo, mesmo que arraste a barra deslizante para o valor mais baixo no painel de , [página](#page-14-1) 15controlo.

- **Luminosidade** Máxima - Arraste a barra deslizante para restringir o brilho máximo

**SUGESTÃO:** Se definir o brilho máximo para a posição mais esquerda nesta barra deslizante, a carga brilha no brilho máximo, mesmo se arrastar a barra deslizante para o valor mais alto no painel de , [página](#page-14-1) 15controle.

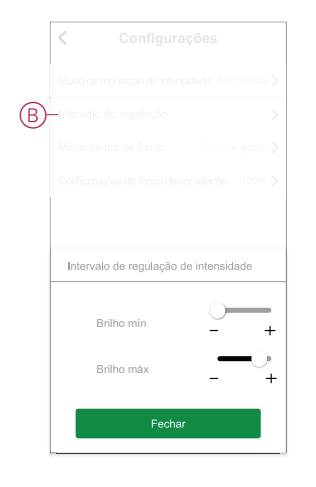

#### **Modo de luz de fundo**

Pode selecionar o modo de indicador LED para identificar facilmente o estado do dispositivo.

Toque em **Modo de luz de fundo** (C) e selecione uma das seguintes opções:

- **Inverta com carga** - O LED no regulador de tensão está ligado quando o dispositivo está desligado.

- **Consistente com a carga** - O LED no Regulador está ligado quando o dispositivo está ligado.

- **Sempre desligado** O LED no Regulador de iluminação está sempre desligado.
- **Always On** O LED no Regulador de iluminação está sempre ligado.

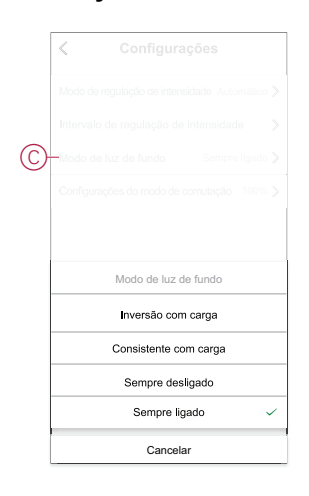

Para obter informações sobre a cor do LED durante cada modo, consulte [Indicação](#page-24-0) de LED, página 25.

#### **Definições de modo de comutação**

Através desta definição, o dispositivo memorizará o último estado do dispositivo.

Toque em **Definição do modo de comutação** (C) e selecione uma das seguintes opções:

- **100%** - O LED brilha no brilho máximo sempre que é ligado

- **Último nível** (Função de memória) - O LED brilha no nível de brilho definido anteriormente sempre que é ligado.

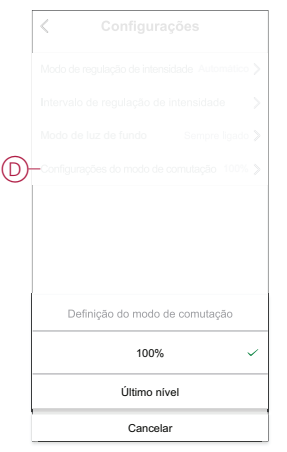

## <span id="page-13-0"></span>**Remover o dispositivo**

Através da aplicação Wiser, pode remover um dispositivo da lista de dispositivos. Para remover o dispositivo:

- 1. Na página **Principal**, toque em **Todos os dispositivos** > **Variador de luz rotativo**.
- 2. Toque  $\mathscr{D}$  para apresentar mais detalhes.
- 3. Toque em **Remover e repor dispositivo para definições de fábrica** (A).

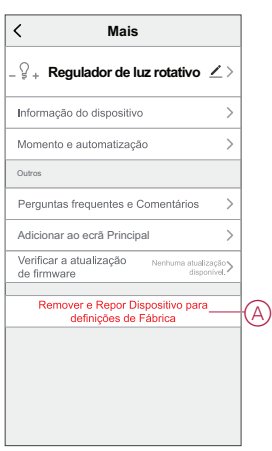

**SUGESTÃO:** Em alternativa, pode tocar demoradamente no **Variador de luz rotativo** da página **Principal** para remover o dispositivo.

**NOTA:** Ao remover o dispositivo, irá repor o dispositivo. Se continuar a existir um problema com a reposição, consulte repor o [dispositivo,](#page-14-0) página [15](#page-14-0).

## <span id="page-14-0"></span>**Repor o dispositivo**

É possível repor manualmente o regulador de tensão para a predefinição de fábrica.

Remova o botão e pressione rapidamente o botão de pressão 3 vezes (<0,5 s) e, em seguida, pressione o botão de pressão uma vez (>10 s). O LED pisca a vermelho após 10 s e, em seguida, solte o botão de pressão.

Após uma reinicialização bem sucedida, o LED pára de piscar. Em seguida, o regulador de tensão reinicia e pisca a verde durante alguns segundos.

**NOTA:** Após a reinicialização, o LED fica âmbar, indicando que está pronto para ser pareado.

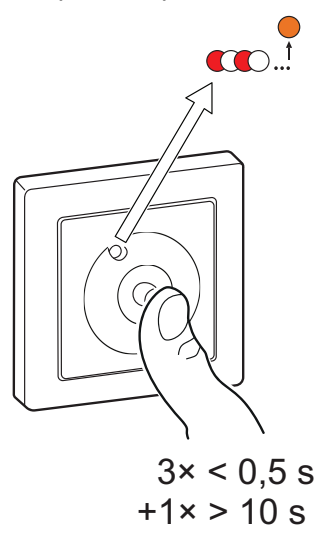

### <span id="page-14-1"></span>**Através do dispositivo**

O painel de controlo permite-lhe ligar/desligar o dispositivo, aumentar/diminuir a luminosidade e controlar várias configurações.

Na página **Principal**, toque em **Todos os dispositivos** > **Variador de luz rotativo** para aceder ao painel de controlo.

Na página do painel de controlo, pode ver o seguinte:

- O estado atual do dispositivo (A)
- A percentagem de luminosidade atual (B)
- Barra deslizante para ajustar a luminosidade (C)
- [Horário,](#page-16-0) página 17 (D)
- [Configurações,](#page-9-2) página 10 (E)

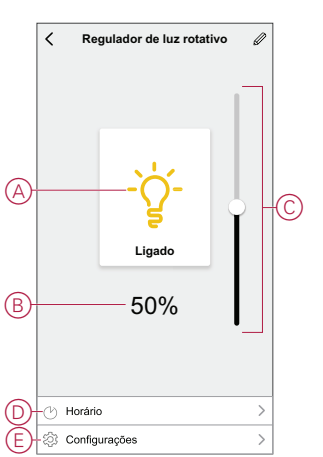

### <span id="page-15-0"></span>**Ligar/Regular o dispositivo manualmente**

Pode ligar/desligar manualmente o regulador de iluminação e ajustar o respetivo nível de luminosidade. Isto fornece energia à carga conectada a ela.

Para ligar ou desligar o regulador de tensão, prima sem soltar o botão de pressão  $(< 0.5 \text{ s}).$ 

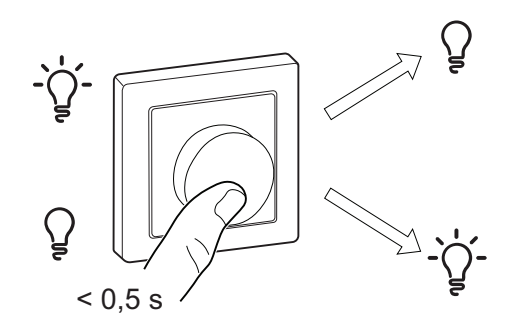

Para aumentar a luminosidade, rode o botão regulador da luminosidade no sentido dos ponteiros do relógio e, para diminuir a luminosidade, rode-o no sentido contrário ao dos ponteiros do relógio.

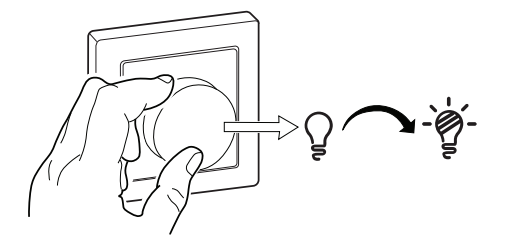

### <span id="page-15-1"></span>**Ligar/Regular o dispositivo através da aplicação**

Através da aplicação Wiser, pode ligar/desligar e aumentar/diminuir o brilho do dispositivo.

#### **Ligar/desligar o dispositivo**

Para ligar/desligar o dispositivo:

1. Na página **Principal**, toque no botão ligar/desligar (A) para ligar/desligar o variador de luz rotativo.

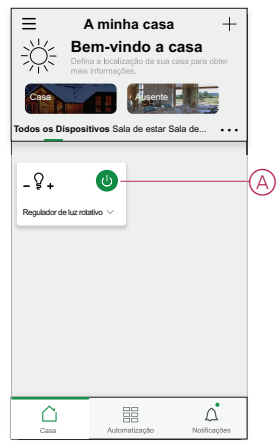

2. Em alternativa, pode navegar até aopainel de [controlo,](#page-14-1) página 15 do

dispositivo e tocar no ícone  $\ddot{\varepsilon}$  para ligar/desligar o variador de luz rotativo. **NOTA:** O painel de controlo apresenta o estado atual do variador.

#### **Ajustar a luminosidade do dispositivo**

Para aumentar/diminuir o brilho do dispositivo:

1. Na página **Principal**, toque no ícone **˅** e arraste o cursor de deslocamento para ajustar a luminosidade do variador.

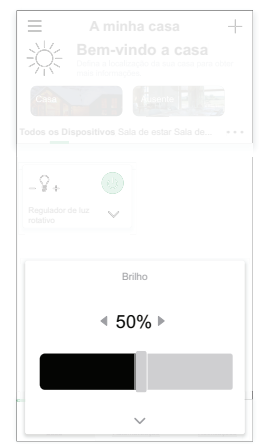

2. Em alternativa, pode navegar até ao painel de [controlo,](#page-14-1) página 15 do dispositivo e arrastar a barra deslizante para cima/baixo para aumentar/ /diminuir a luminosidade.

**NOTA:** O painel de controlo apresenta a percentagem de luminosidade atual do variador.

### <span id="page-16-0"></span>**Criar um horário**

O variador de luz rotativo pode ser controlado e acionado por um horário. Uma vez definido o horário, o seu sistema irá seguir o horário ativo. Pode criar ou modificar os horários em qualquer altura. Para criar uma agenda:

- 1. Na página **Principal**, toque em **Todos os dispositivos** > **Variador de luz rotativo**.
- 2. Toque em **Horário** > **Adicionar horário** para adicionar um horário.
- 3. Defina a hora (A).
- 4. Toque em **Repetir** (B) para selecionar os dias nos quais pretende definir o horário.
- 5. Toque em **Nota** (C), introduza a nota e toque em **Confirmar**.
- 6. Toque no botão ativar/desativar (D) para ativar a **Notificação** para o horário. A aplicação enviará uma notificação, indicando que a tarefa agendada é executada à hora definida.

7. Ajuste as configurações de brilho (E) através da barra deslizante.

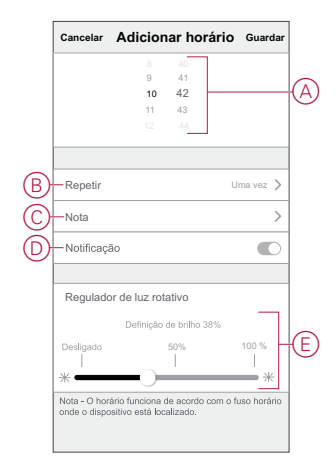

8. Toque em **Guardar**.

#### <span id="page-17-0"></span>**Criar um momento**

Um momento permite-lhe agrupar várias ações que normalmente são realizadas em conjunto. Através da aplicação Wiser, pode criar momentos com base nas suas necessidades (tal como uma noite de cinema). Para criar um momento:

- 1. Na página **Home** Page, toque em .
- 2. Vá para **Moment** > **+** para criar um momento.
- 3. Toque em **Editar nome**, introduza o nome do momento (A) e toque em **Guardar**.

**SUGESTÃO**: Pode escolher a imagem de rosto que representa o seu momento tocando  $\overline{\mathbb{C}}$ .

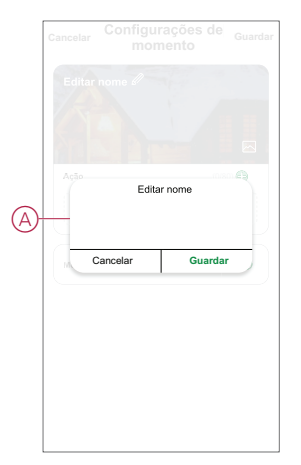

4. Na secção **Ação**, toque em **Adicionar tarefa** (B) para abrir o menu deslizante.

- 5. No menu **Adicionar tarefa**, pode realizar uma ou todas as ações seguintes (C):
	- Executar o dispositivo Selecione os dispositivos que pretende num momento.
	- Selecionar Automatização Permite selecionar a automatização que pretende ativar ou desativar Para obter mais informações, consulte [Automação,](#page-19-0) página 20 .
	- Atraso Permite definir o tempo de atraso.

**NOTA**: É possível adicionar uma ou mais ações utilizando .

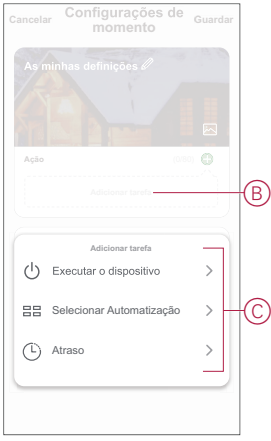

- 6. Toque em **Executar o dispositivo** > **Variador de luz rotativo** e selecione uma ou ambas as funções a adicionar no momento:
	- **Regulador** rotativo Ligue/desligue o regulador de tensão (D).
	- **Brilho** ajuste o nível de brilho (E).

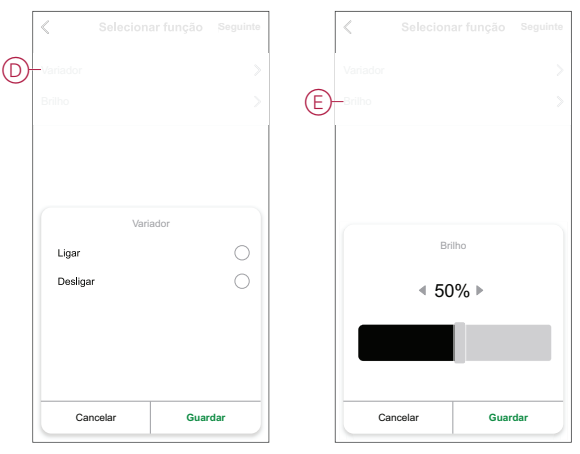

7. Depois de definir todas as ações, toque em **Guardar**.

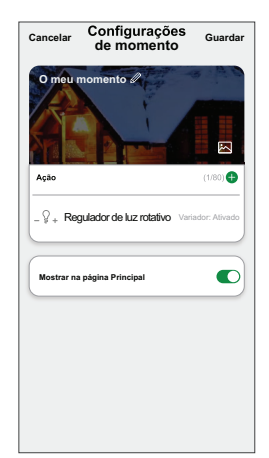

#### **Editar um momento**

Para editar um momento:

- 1. No separador **Moment**, localize o momento em que pretende editar e toque .
- 2. Na página **Editar**, é possível tocar em cada item (como regulador de tensão, obturador, atraso, temperatura, etc.) para alterar as configurações.

#### **SUGESTÃO:**

- $\cdot$  É possível adicionar uma ou mais ações utilizando  $\bullet$ .
- Para eliminar uma ação existente, deslize cada item para a esquerda e toque em **Eliminar**.

#### **Eliminar um momento**

Para eliminar um momento:

- 1. No separador **Moment**, localize o momento em que pretende eliminar e toque em  $\bullet \bullet \bullet$ .
- 2. Toque em **Eliminar** e toque em **OK**.

**NOTA:** Após eliminar um momento, a ação do dispositivo deixa de poder ser acionada.

#### <span id="page-19-0"></span>**Criar uma automatização**

Uma automatização permite-lhe agrupar várias ações que normalmente são realizadas em conjunto, acionadas automaticamente ou em horas agendadas. Através da aplicação Wiser, pode criar automatizações com base nas suas necessidades.

Para criar uma automatização:

- 1. Na página **Página inicial**, toque no  $\frac{1}{100}$
- 2. Vá para **Automação** > **+** para criar uma automação.
- 3. Toque em **Editar nome**, introduza o nome da automatização (A) e toque em **Guardar**.

**SUGESTÃO**: Pode escolher a imagem de cobertura que representa a sua automação tocando  $\sim$ 

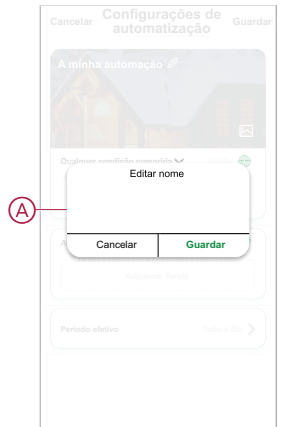

- 4. Toque em **Qualquer condição cumprida** para selecionar qualquer um dos tipos de condição (B):
	- **Todas as condições são cumpridas** A automação é acionada quando todas as condições são cumpridas.
	- **Qualquer condição é cumprida** A automação é acionada quando pelo menos uma condição é cumprida.

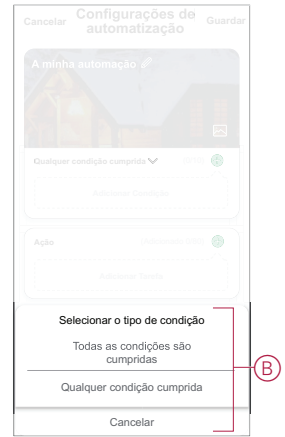

- 5. Toque em **Adicionar Condição** para abrir o menu deslizante.
- 6. No menu **Adicionar Condição**, pode escolher uma ou todas as opções seguintes (C):
	- Quando o tempo muda Permite selecionar as diferentes definições meteorológicas
	- Horário Permite definir a hora e o dia
	- Quando o estado do dispositivo muda Permite selecionar o dispositivo e a respetiva função

**NOTA:** Pode adicionar uma ou mais condições utilizando

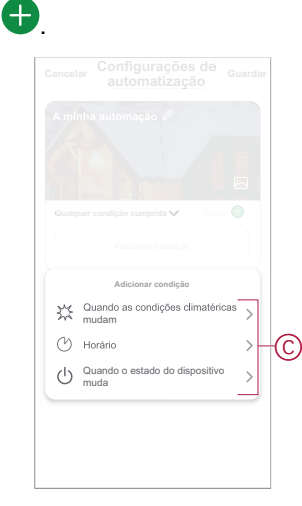

- 7. Toque **Quando o estado do dispositivo muda** > **Variador de luz rotativo** e selecione uma ou ambas as funções:
	- Variador de luz rotativo Ligar/desligar o variador (D)
	- Brilho Ajustar o nível de luminosidade (E)

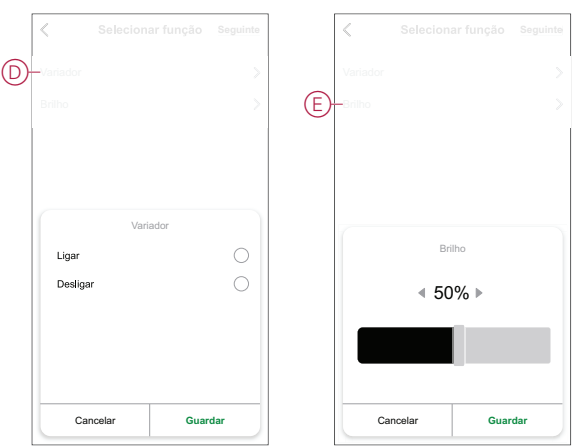

- 8. Toque em **Adicionar tarefa** para abrir o menu deslizante.
- 9. No menu **Adicionar tarefa**, pode escolher uma ou todas as opções seguintes (F):
	- **Executar o dispositivo** Selecione os dispositivos que pretende acionar.
	- **Momento ou Automatização** Selecione o momento em que pretende acionar ou selecione a automatização que pretende ativar ou desativar.
	- **Enviar notificação** Ativar notificação para a automatização.
	- Atraso Permite definir o tempo de atraso.

**NOTA:** É possível adicionar uma ou mais ações utilizando  $\bullet$ .

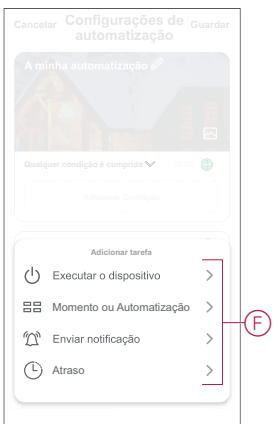

- 10. Toque em Período efetivo para definir o intervalo de tempo para a automatização. Pode selecionar qualquer uma das seguintes opções (G):
	- **Todo o dia - 24 horas**
	- **Dia - Do nascer ao pôr do sol**
	- **Noite - Do pôr do sol ao nascer do sol**
	- **Personalizado - Período de tempo definido pelo utilizador**

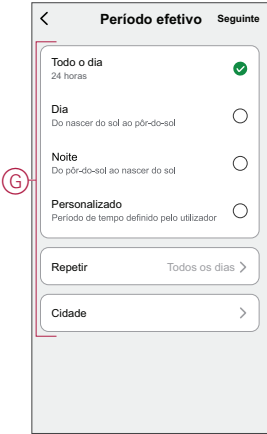

11. Depois de definir todas as ações e condições, toque em **Guardar**.

Quando a automatização é guardada, é visível no separador **Automatização**. Pode tocar no botão ativar/desativar na automatização para a ativar.

#### **Exemplo de uma automatização**

Esta demonstração exemplifica como criar uma automatização para ativar o variador no horário programado.

- 1. Vá para **Automação** > **+** para criar uma automação.
- 2. Toque em **Editar nome**, introduza o nome da automatização e toque em **Guardar**.

**SUGESTÃO**: Pode escolher a imagem de capa que melhor representa a sua automação tocando ...

- 3. Toque em **Adicionar Condição** > **Horário**.
	- Toque em **Repetir** (A), selecione os dias em que pretende definir o horário e toque em **Guardar**.
	- Defina a hora (B) em que a automatização deve iniciar e toque em **Seguinte**.

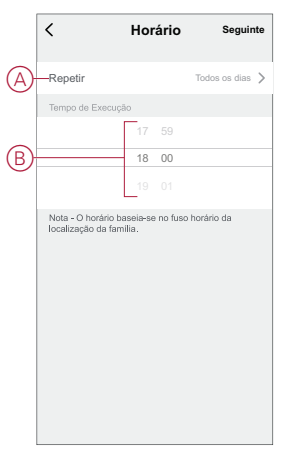

4. Toque em **Adicionar tarefa** > **Executar o dispositivo** > **Variador de luz rotativo**.

5. Toque em **Variador de luz rotativo** no menu deslizante, selecione **Ligado** (C) e toque em **Guardar**.

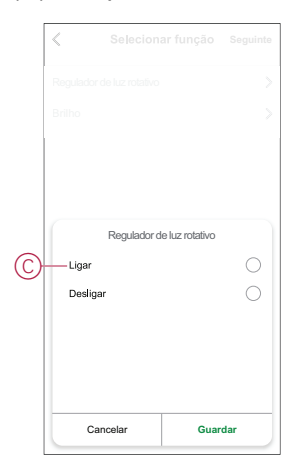

- 6. Toque em **Seguinte**.
- 7. Na página **Configurações de automatização**, toque em **Guardar**.

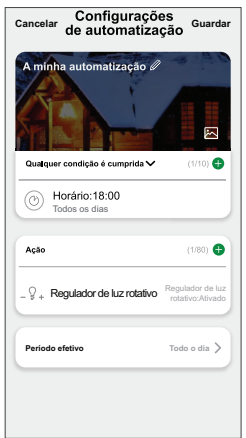

Quando a automatização é guardada, é visível no separador **Automatização**. Pode tocar no botão ativar/desativar na automatização para a ativar.

#### **Editar uma automatização**

Para editar uma automatização:

- 1. No separador **Automatização**, localize a automatização que pretende editar e toque ...
- 2. Na página **Editar**, é possível tocar em cada item (como regulador de tensão, obturador, atraso, temperatura, etc.) para alterar as configurações.

#### **SUGESTÃO:**

- É possível adicionar uma ou mais ações utilizando  $\bigoplus$ .
- Para eliminar uma condição ou ação existente, deslize cada item para a esquerda e toque em **Eliminar**.

#### **Eliminar uma automatização**

Para eliminar uma automatização:

1. No separador **Automatização**, localize a automatização que pretende eliminar e, em seguida, toque em ...

2. Toque em **Eliminar** e toque em **OK**.

**NOTA:** Após eliminar uma automatização, a ação do dispositivo deixa de poder ser acionada.

## <span id="page-24-0"></span>**Indicação de LED**

#### **Emparelhamento**

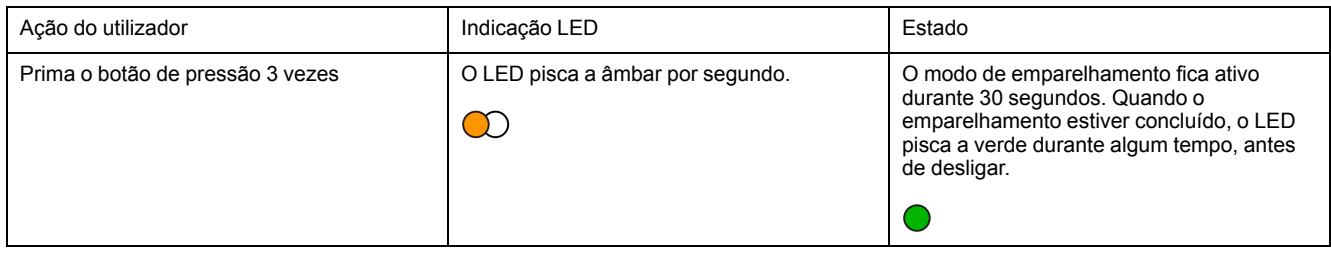

#### **Reposição**

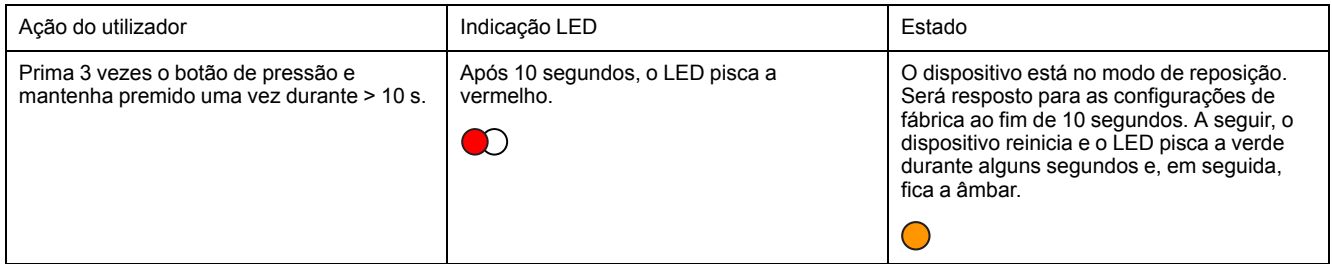

## <span id="page-24-1"></span>**Resolução de problemas**

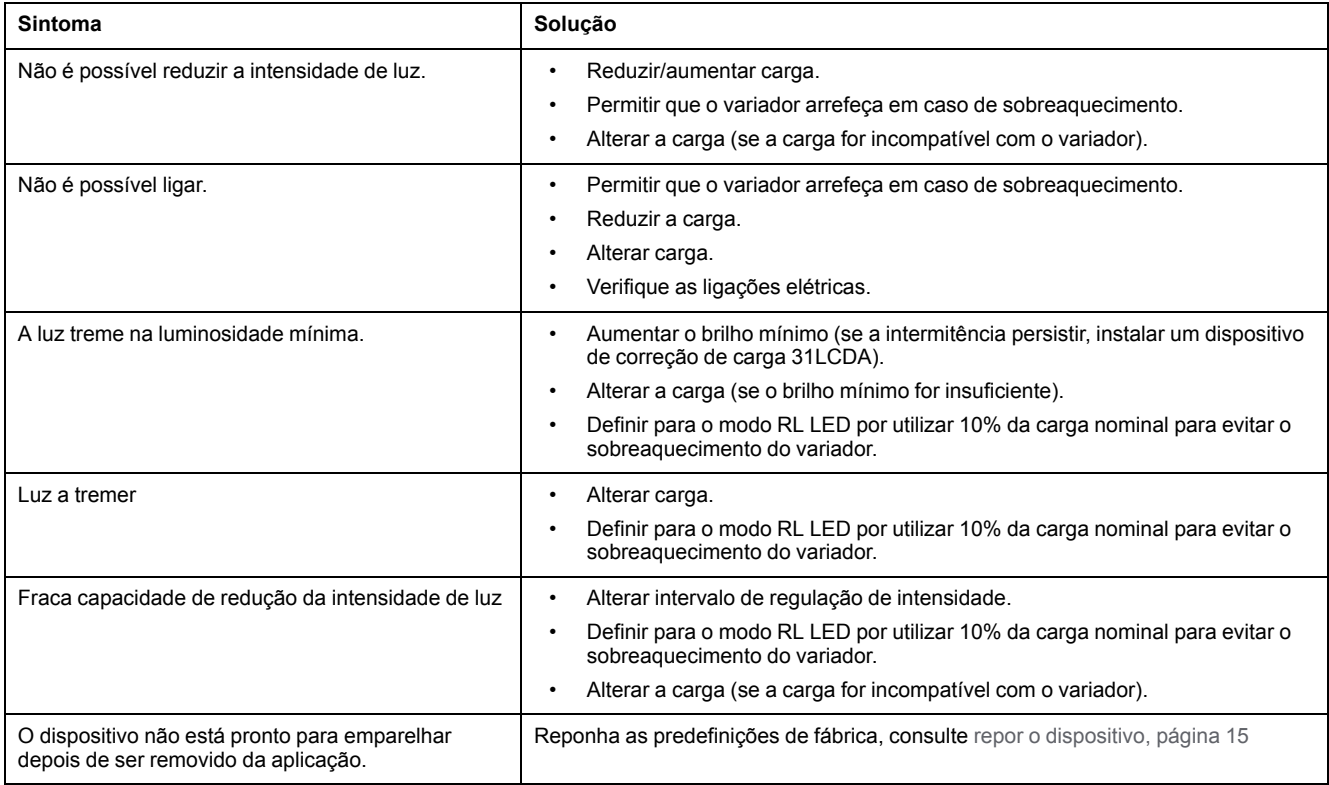

# <span id="page-25-0"></span>**Informações técnicas**

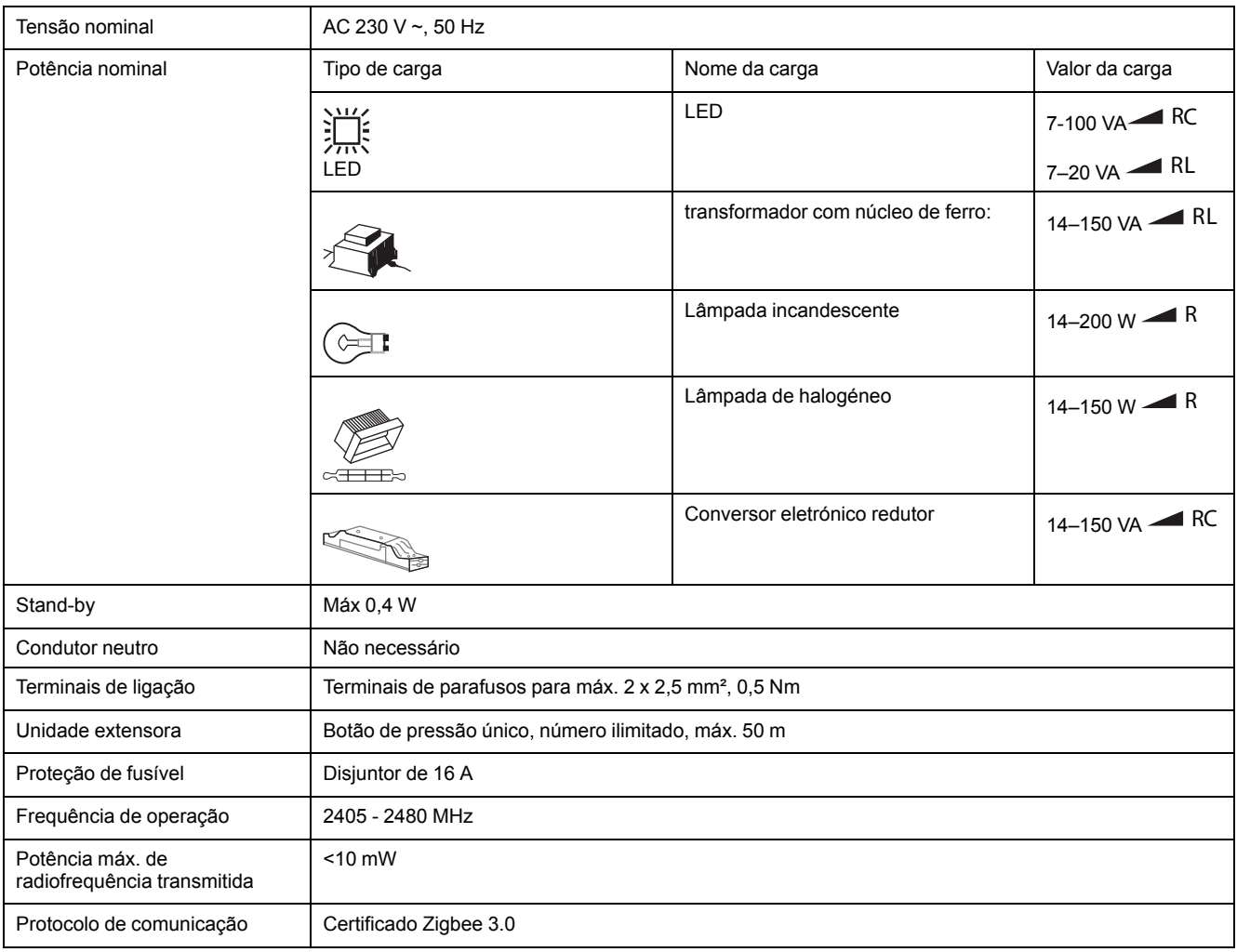

## **Conformidade**

### **Informações sobre conformidade para produtos Green Premium**

Encontre e transfira informações abrangentes sobre produtos Green Premium, incluindo declarações RoHS e REACH, bem como o Perfil Ambiental do Produto (PEP) e instruções de Fim de Vida Útil (EOLI).

#### **Informações gerais sobre produtos Green Premium**

Clique no link abaixo para ler sobre a estratégia de produtos Green Premium da Schneider Electric.

<https://www.schneider-electric.com/en/work/support/green-premium/>

#### **Encontrar informações de conformidade para um produto Green Premium**

Clique no link abaixo para procurar informações de conformidade de um produto (RoHS, REACH, PEP e EOLI).

**NOTA:** Será necessário o número de referência do produto ou a gama de produtos para efetuar a pesquisa.

[https://www.reach.schneider-electric.com/CheckProduct.aspx?cskey=](https://www.reach.schneider-electric.com/CheckProduct.aspx?cskey=ot7n66yt63o1xblflyfj) [ot7n66yt63o1xblflyfj](https://www.reach.schneider-electric.com/CheckProduct.aspx?cskey=ot7n66yt63o1xblflyfj)

### **Trademarks**

This guide makes reference to system and brand names that are trademarks of their relevant owners.

- Zigbee® is a registered trademark of the Connectivity Standards Alliance.
- Apple® and App Store® are brand names or registered trademarks of Apple Inc.
- Google Play™ Store and Android™ are brand names or registered trademarks of Google Inc.
- Wi-Fi® is a registered trademark of Wi-Fi Alliance®.
- Wiser™ is a trademark and the property of Schneider Electric, its subsidiaries and affiliated companies.

Other brands and registered trademarks are the property of their respective owners.

#### Schneider Electric

35 rue Joseph Monier 92500 Rueil Malmaison França

+33 (0) 1 41 29 70 00

www.se.com

Como as normas, especificações e desenhos são periodicamente actualizados, solicite a confirmação das informações incluídas nesta publicação.

© 2021 – 2022 Schneider Electric. Todos os direitos reservados.

DUG\_Unica Rotary dimmer\_WSE-01